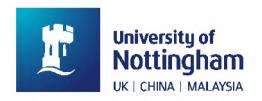

# NUsearch Release May 2018

Release date: Monday 14 May

# **Table of Contents**

| New functionality and content                        | 2 |
|------------------------------------------------------|---|
| BrowZine links to journals and articles              | 2 |
| Enhancements                                         | 3 |
| Open access icon and filter                          | 3 |
| Feedback messages                                    | 4 |
| Bug fixes and minor changes                          | 5 |
| Automatic search when switching between search types | 5 |
| Problem with exporting records to RIS or Endnote     | 5 |
| Saved search links in email alerts                   | 5 |
| Display on mobile devices when carrying out a search | 5 |
| Slow loading of favourites list                      | 5 |
| Further information                                  | 5 |

# New functionality and content

#### BrowZine links to journals and articles

We've added a link to journal and article records so that you can click through to browse contents or read articles in BrowZine.

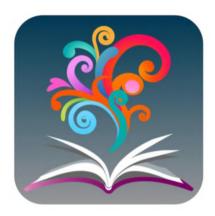

<u>BrowZine</u> is a service that allows you to browse, discover, read and save your favourite scholarly journals available through the library.

You'll find it particularly useful to read and download journal articles through the mobile app on your smartphone or tablet. <u>Download the app</u> for iOS or Android to access journals from our collection.

Simply carry out a search in NUsearch and a blue **View issue contents** link will show under the title if an article or journal is available to view in BrowZine.

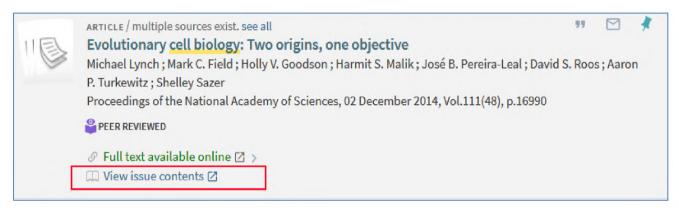

Image 9: NUsearch article record showing the "View issue contents" link to read it in Browzine

When you click on the link:

- From a **journal title** BrowZine will take you to the contents list of the latest issue.
- From a **journal article** BrowZine will take you to the appropriate issue's contents with the relevant article highlighted. Click on **Read full text**.

If you are not seeing the BrowZine links we advise you to do a hard refresh of your browser with shift-command-r (for Mac) or shift-control-r (for PC). This should ensure links appear in future.

Please note that a BrowZine link may not appear for all journals. This is because not all journal titles can be viewed in BrowZine and for articles there needs to be a DOI included in the NUsearch record.

## **Enhancements**

#### Open access icon and filter

This enhancement increases the visibility and accessibility of open access articles by flagging them with an **Open Access icon** and text indication.

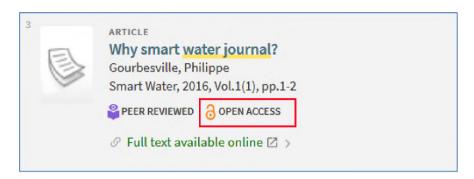

Image 10: Journal article result showing the new open access indicator under the title details.

In addition, you can filter your results to display only open access records with a new **Open Access** filter, which appears under **Availability**.

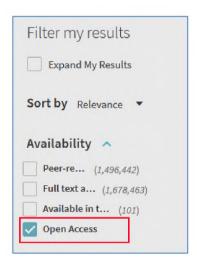

Image 11: Filter my results with the new open access filter highlighted

## Feedback messages

A number of new feedback messages have been added to let you know when there has been a technical error, or your search has not returned results as expected due to system limits.

The new feedback messages will appear under the search box. They will provide a reason for the error and where applicable give you suggestions to help amend or improve your search to avoid the problem identified.

- Examples of when you might see these messages include:
- Limited or no results found due to a temporary technical problem.
- Partial results displayed if your search is too general and there are too many results to display.
- Partial or no results found if your search exceeds the number of wildcards (\* or ?), Boolean operators (AND,OR,NOT) or contains empty parentheses ().
- Expanded results displayed where your search has resulted in no hits but NUsearch has expanded the search for you.

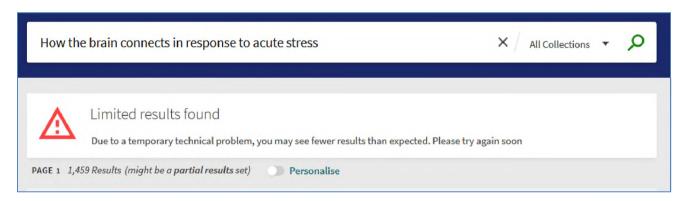

Image 12: Limited results found message when there is a temporary technical problem

# Bug fixes and minor changes

### Automatic search when switching between search types

When you switch your search from All Collections to another collection search, such as Library Catalogue, Articles or Research Outputs, the search was not being automatically rerun. This problem has now been fixed.

### Problem with exporting records to RIS or Endnote

When exporting records to Endnote or RIS that contained an apostrophe, the records exported displayed #39; instead of an apostrophe. This is no longer an issue.

#### Saved search links in email alerts

For searches that you have saved and set up email alerts for, the new alerts contained all results rather than just the latest ones. This has now been fixed.

#### Display on mobile devices when carrying out a search

After carrying out a search on a mobile device, the X icon in the search box was overlapping the search button. This prevented you from carrying out a search. This issue has now been resolved.

## Slow loading of favourites list

Where there were too many items in the favourites list, the list displayed slowly. This has been improved.

# **Further information**

Full details of all the functionality deployed in the NUsearch (Primo) May release, including bug fixes, can be found on the Ex Libris website:

#### May 2018 Release Notes

#### May 2018 Highlights

Please note there may be features listed which either do not apply to us, or which will be implemented in future releases.